## 使用 Microsoft Edge 中 IE 模式

步驟一、先開啟系統網頁 步驟二、點擊右上角的 $\boxed{\cdots}$ 圖示,選【在 Internet Explorer 模式中重新載入】

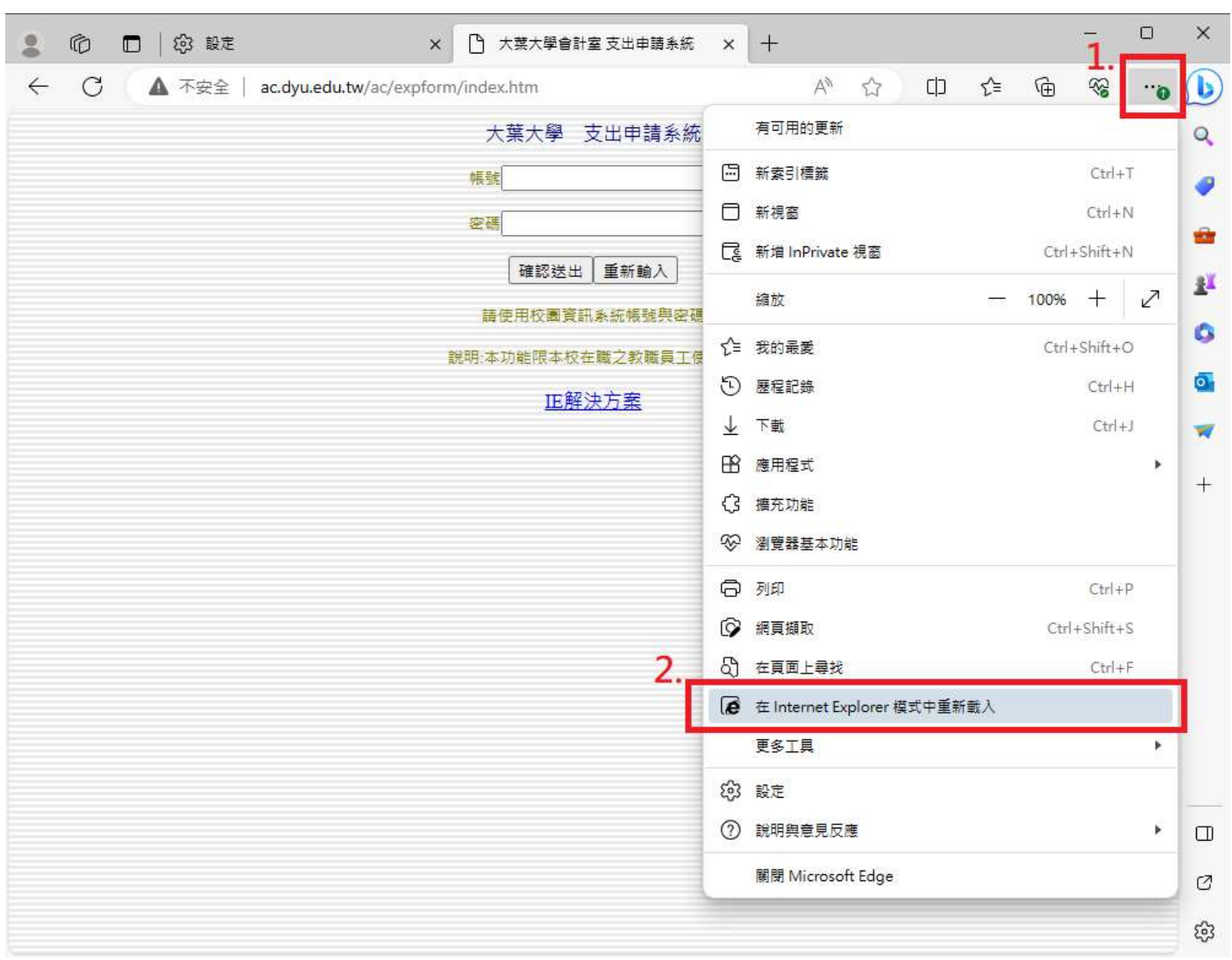

步驟三、完成。登入系統後可正常執行。

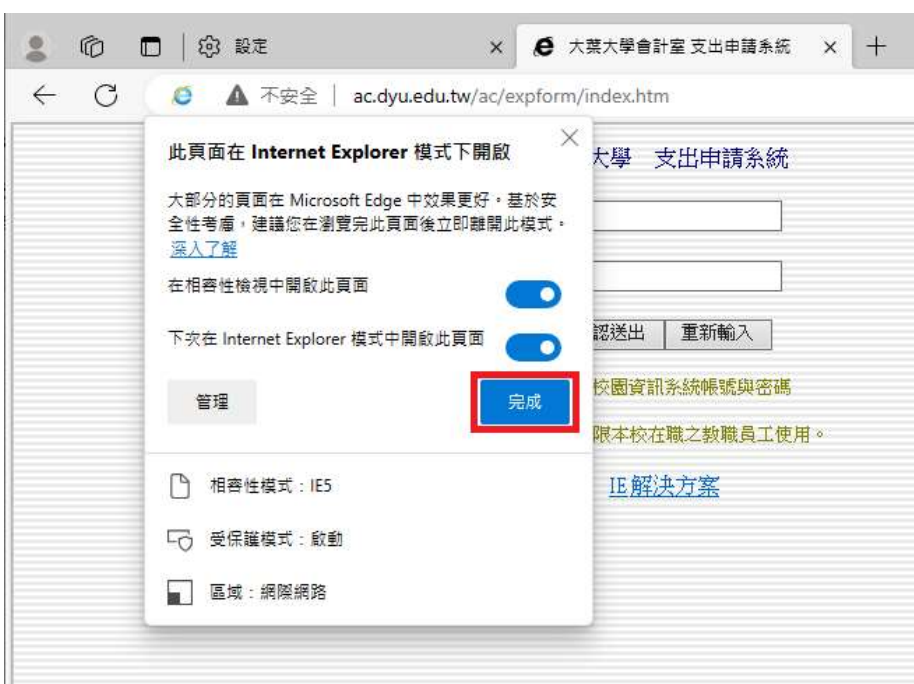

## 啟用 Microsoft Edge 中 IE 模式

若無法直接使用上述方法,表示您未啟用 IE 模式,請按照下列步驟啟用:

步驟一、點擊右上角的 | … | 圖示,選【設定】

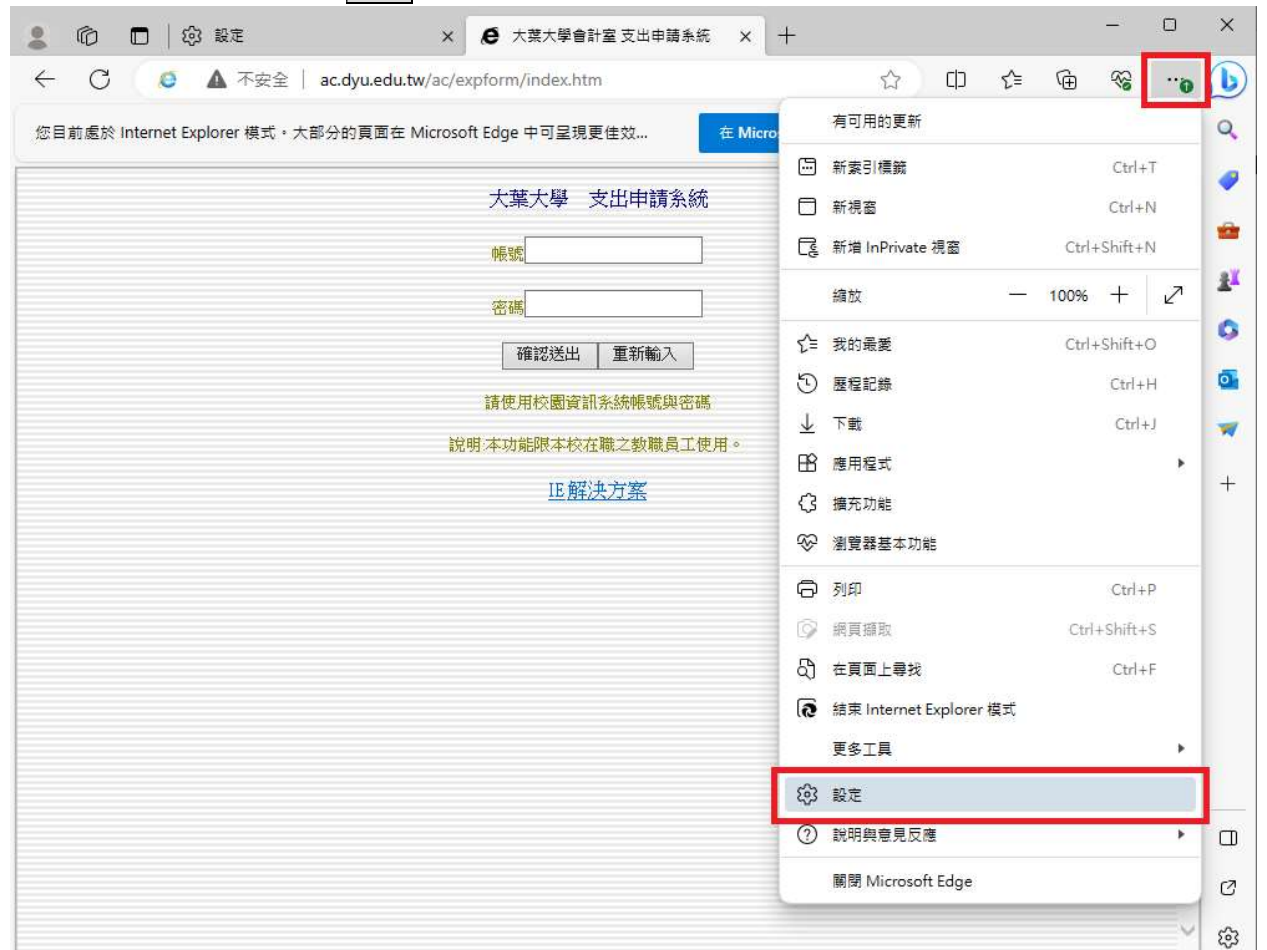

## 步驟二、選【預設瀏覽器】,【允許】使用 IE 模示

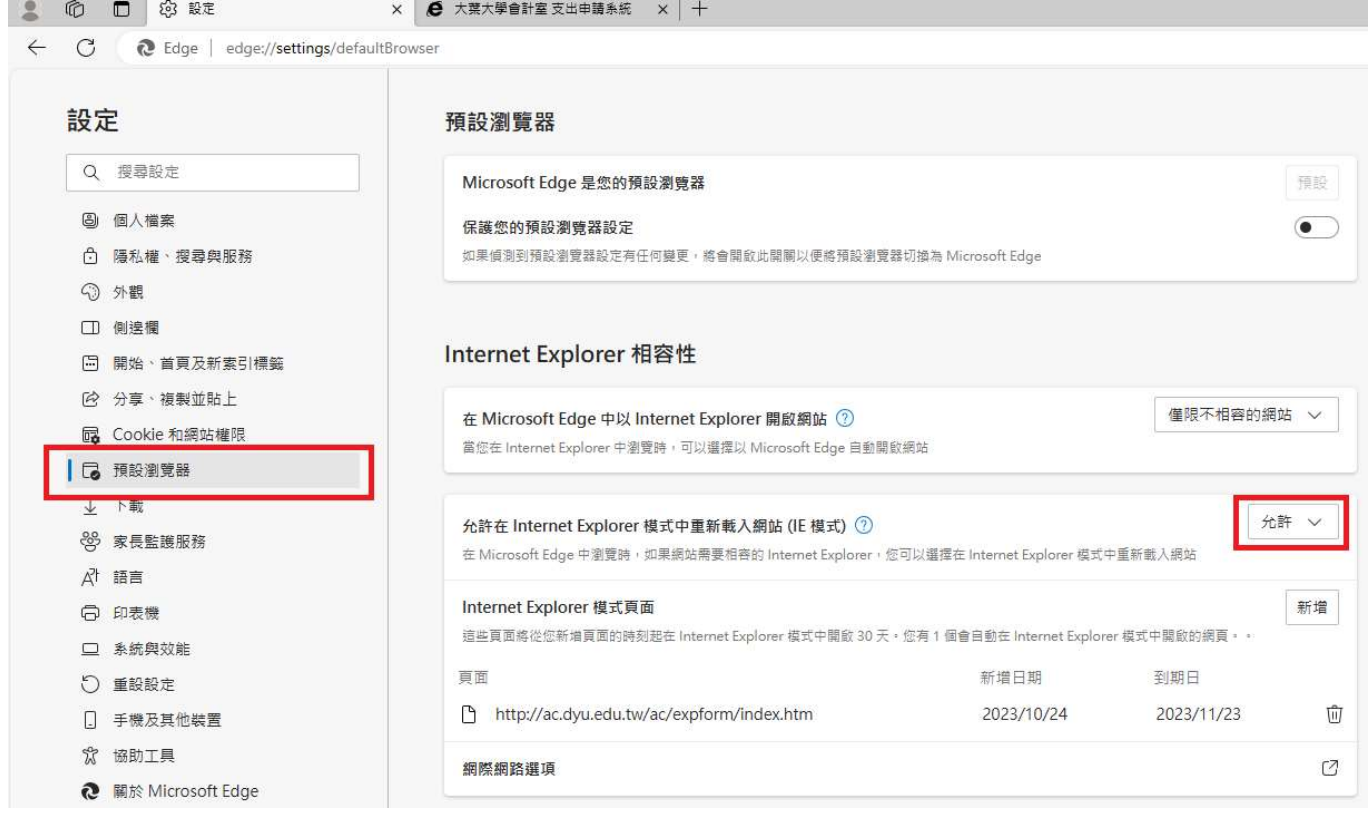

## 步驟三、變更設定後,請點擊【重新啟動】

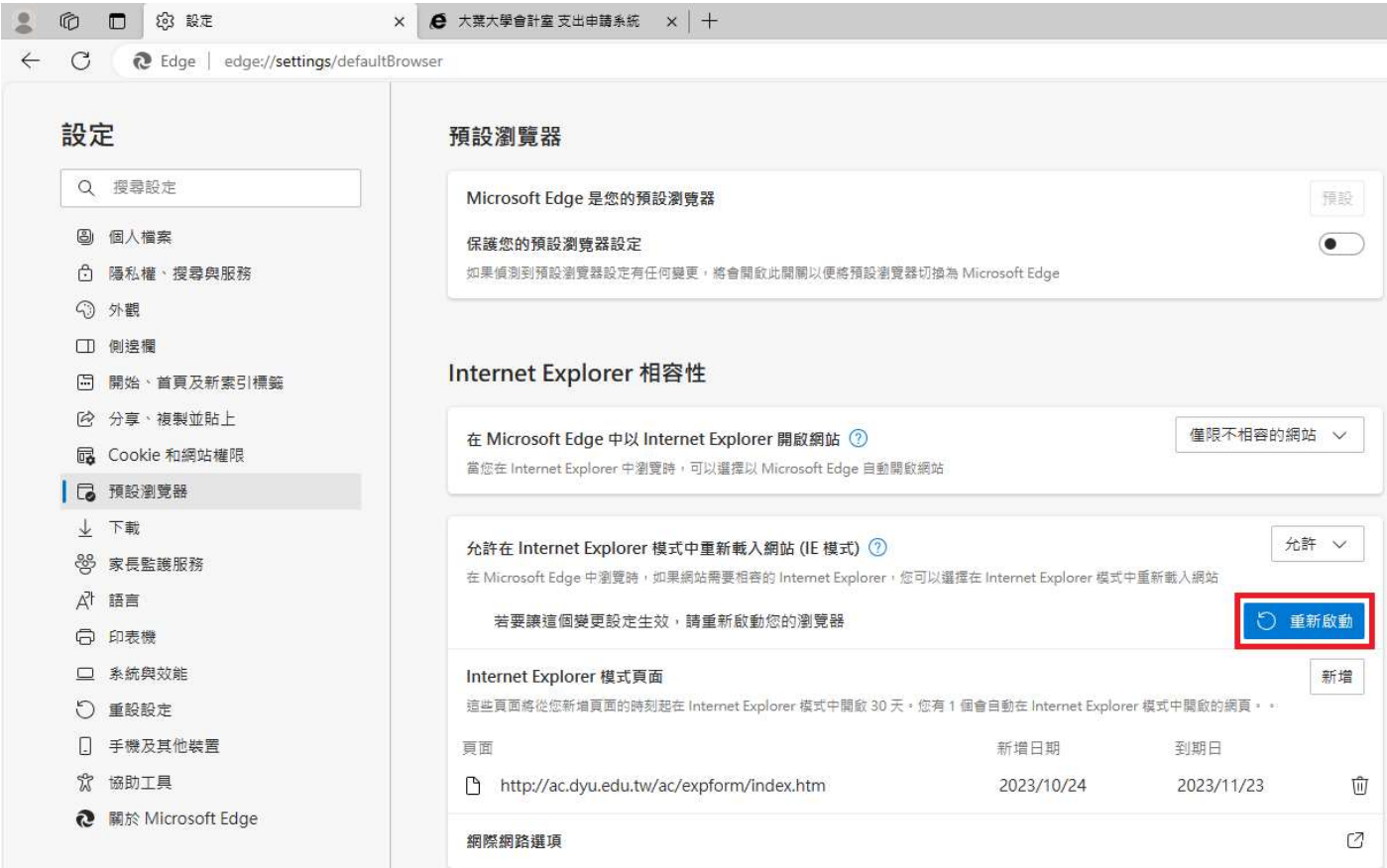

完成以上設定就可以使用 Microsoft Edge 中 IE 模式了